# **Das Firmenkundenportal**  *Checkliste für Teilnehmer/innen mit pushTAN 1/2*

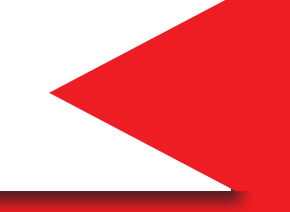

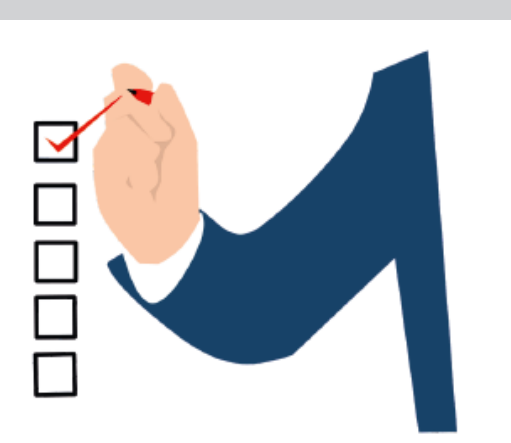

-

### **Anmeldung im Firmenkundenportal**

□ Öffnen Sie die Internetseite www.nispa.de/fkpstart  **und geben Sie die von Ihrem Super-Admin erhaltenen Anmeldedaten (Legitimations-ID im Feld "Anmeldename" und die PIN) ein.**

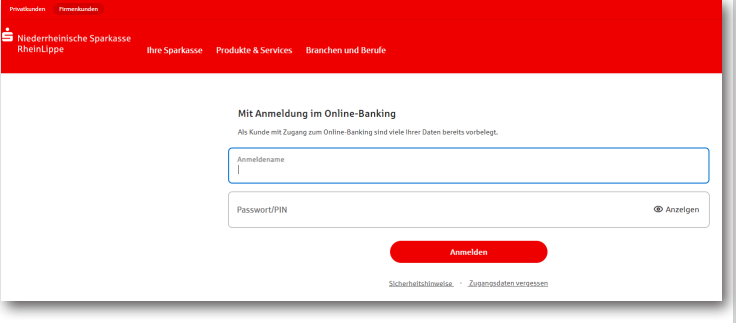

- $\square$  Sie werden nun zur Änderung Ihrer PIN aufgefordert.
- $\Box$  Klicken Sie auf "Legitimationsverfahren starten"
- $\square$  Überprüfen Sie die Korrektheit Ihrer persönlichen Daten und ergänzen Sie ggfs. Ihre Steuer-Identi fikationsnummer. Wenden Sie sich bei fehlerhaften persönlichen Daten an Ihren Super-Admin.
- $\square$  Legitimieren Sie sich über einen dieser Wege:
	- **→ Privat-Login:** Wenn Sie bereits über einen privaten Online-Banking-Zugang der Niederrheinischen Sparkasse RheinLippe verfügen, können Sie sich mit diesen Daten legitimieren.
	- b**Online-Identitätsprüfung**: Starten Sie den Vorgang und folgen Sie den Anweisungen im System.

S Niederrheinische Sparkasse **RheinLippe** 

 $\square$  Wählen Sie eines der angebotenen Freigabe verfahren, welche Ihr Unternehmen für Sie eingerichtet hat.

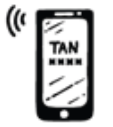

pushTAN ist optimal für mobiles Banking: eine separate App mit Passwortschutz und Fingerabdruck bzw. Gesichtserkennung.

#### **Zeitliche Unterbrechung**

Für die Einrichtung des pushTAN-Verfahrens ist ein Registrierungsbrief erforderlich, der Ihnen von der Sparkasse per Post an die Firmenadresse geschickt wird. Sobald Ihnen dieser vorliegt, können Sie die Einrichtung abschliessen und den Firmenkundenportal-Zugang nutzen.

### **Einrichtung der pushTAN-App**

**Wenn die pushTAN-App noch nicht genutzt wurde**

- $\square$  App "pushTAN" auf dem Smartphone installieren und starten.
- $\square$  Einrichtung entsprechend des Videos unter dem folgenden Link: **www.nispa.de/pushtan**

#### **Wenn die pushTAN-App schon genutzt wurde**

- o Rufen Sie die Verbindungen auf **1**
- **□ Klicken Sie auf "Verbindungen hinzufügen" 2**
- $\square$  Wählen Sie den Button "Registrierungsbrief erhalten?" **3**

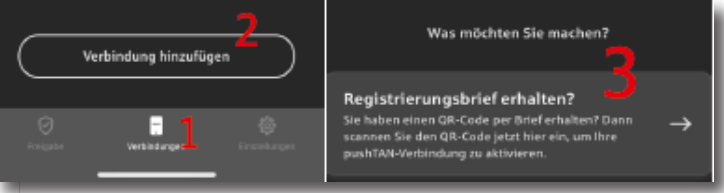

 $\square$  Scannen Sie den QR-Code auf Ihrem Registrierungsbrief und folgen Sie den Anweisungen der App.

# **Das Firmenkundenportal**  *Checkliste für Teilnehmer/innen mit pushTAN 2/2*

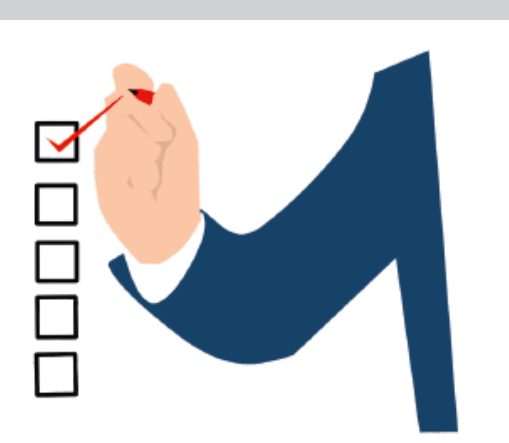

### **Weitere Anpassungsmöglichkeiten**

 $\rightarrow$  Wichtige Hinweise und Erklärungen finden Sie im Handbuch:

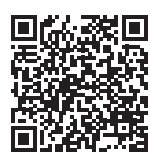

- $\rightarrow$  Sollten im elektronischen Postfach des bisherigen Zugangs noch Dokumente liegen (Kontoauszüge), sollten Sie diese herunter laden und sichern.
- $\rightarrow$  Überweisungsvorlagen können aus dem alten Zugang exportiert und in das neue Firmen kundenportal importiert werden.
- → Wenn Sie die Umsätze der Konten über die Sparkasse-Business-App abrufen und/oder Überweisungen tätigen möchten, sind die neuen Zugangsdaten in der App zu hinter legen.

 (Öffnen Sie die App und klicken Sie auf den Punkt "Finanzübersicht bearbeiten" und dann "Konten und Karten hinzufügen". Folgen Sie den Anweisungen des Einrichtungsassistenten.)

S Niederrheinische Sparkasse RheinLippe

- $\rightarrow$  Bei Einsatz einer separaten Software {z.B. SFirm, StarMoney Business) sind die neuen Zugangsdaten zu hinterlegen.
- $\rightarrow$  Unter "Administration" "Eigene Nutzerdaten" - "Eigene Nutzerdaten S-Firmenkundenportal" können sowohl der Anmeldename als auch die PIN geändert werden
- $\rightarrow$  Sowohl das Firmenkundenportal als auch die Sparkasse-Business-App sind multibanking fähig (es können auch fremde Bankverbindun gen hinterlegt werden)

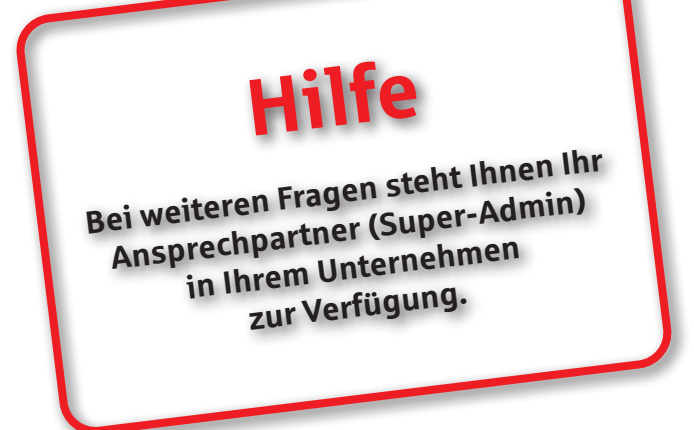